## **Instrukcja złożenia wniosku o zawieszenie spłaty**  kredytu hipotecznego - "wakacje kredytowe" przez **bankowość elektroniczną**

- 1. Proszę o pobranie formularza wniosku ze strony internetowej Banku, jego uzupełnienie, podpisanie i sporządzenie skanu.
- 2. Po zalogowaniu do systemu bankowości elektronicznej należy wybrać zakładkę 'Kontakt', a następnie z menu bocznego 'Nowa wiadomość'.

Kliknięcie w polu "Kategoria wiadomości" powoduje rozwinięcie listy, z której należy wybrać "Wakacje kredytowe".

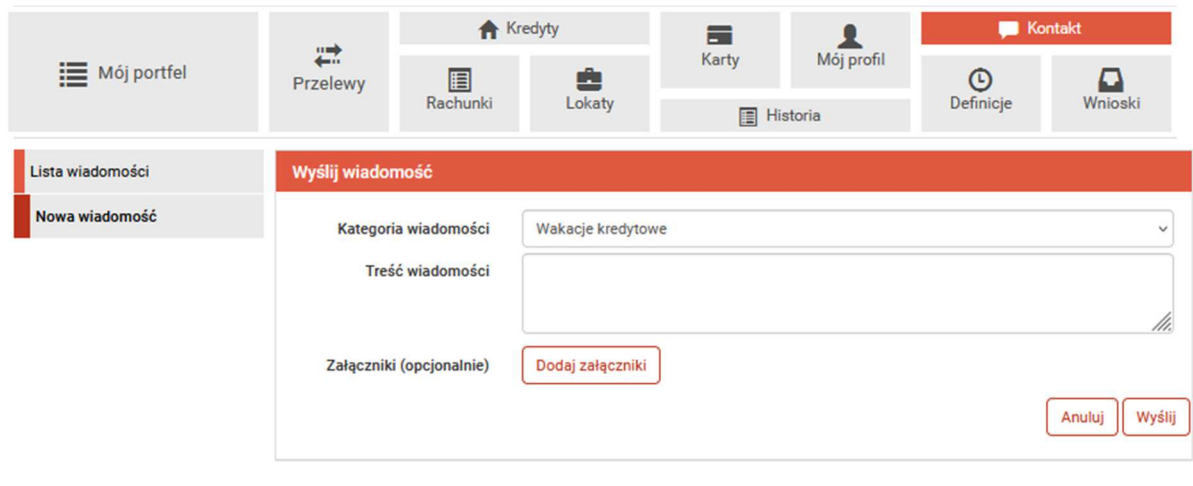

Bank Spółdzielczy Rzemiosła w Krakowie

Kontakt · Strona Główna · Regulamin · Instrukcja · Instrukcja TuBSR · Wymagania · Tabela kursów walut

W treści wiadomości proszę wpisać: "W załączeniu wniosek o zawieszenie spłaty kredytu hipotecznego" oraz dołączyć wcześniej przygotowany skan formularz-wnioskuo-zawieszenie-splaty-kredytu-hipotecznego.pdf za pomocą 'Dodaj załączniki'.

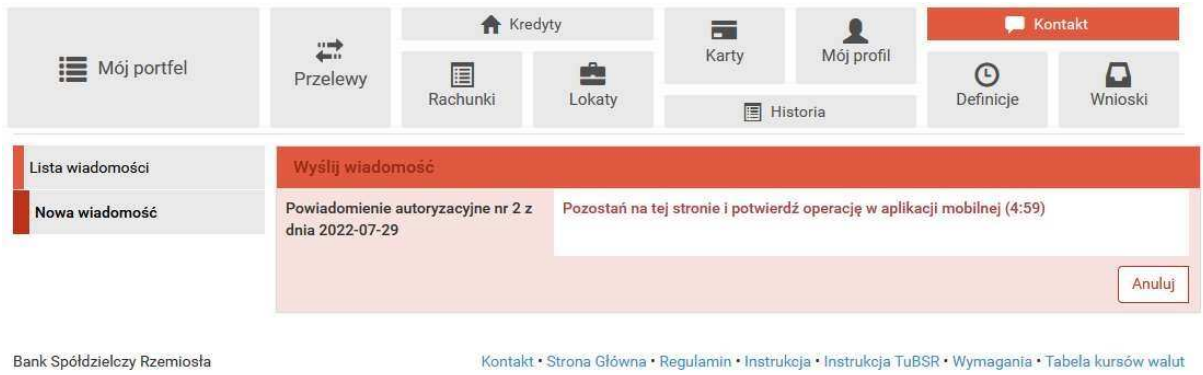

3. Złożony wniosek widoczny jest w zakładce 'Lista wiadomości' - 'Wakacje kredytowe'.

 Po prawej stronie znajduje się data wysłania ostatniej wiadomości w wątku. Po kliknięciu w belkę, wyświetlona zostanie lista wiadomości wymienianych w ramach tego samego wątku.

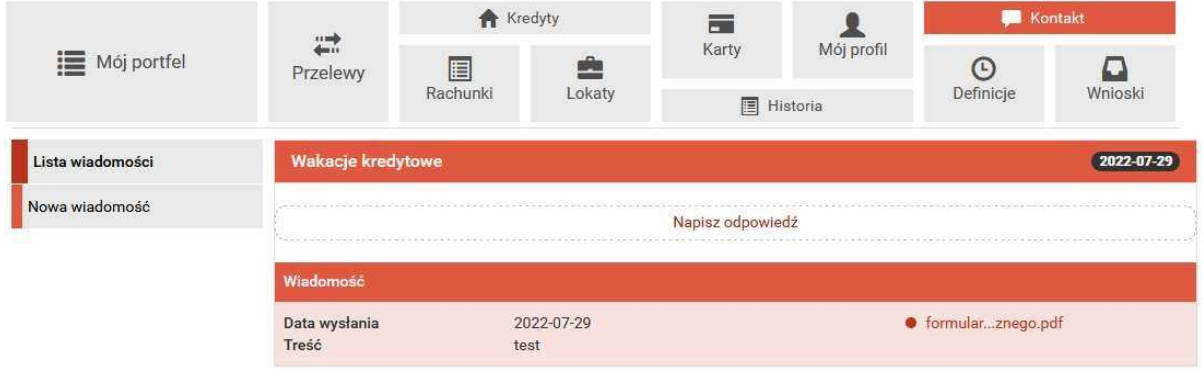